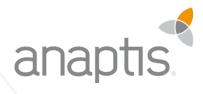

# DOCUMENTATION ANAPTIS MOBILE LOGISTICS

Kontakt

anaptis GmbH . Johann-Krane-Weg 36 . 48149 Münster

t +49 (0) 251 91 79 96 – 0 f +49 (0) 251 91 79 96 – 10 i www.anaptis.com e info@anaptis.com Geschäftsführung Markus Rautenberg . Markus Thyen Handelsregister HRB 9802 . Amtsgericht Münster . Sitz der Gesellschaft ist Münster . UST.-Id Nr. DE814200922

# Contents

| 1  | Setup           | <br>2  |
|----|-----------------|--------|
| 2  | Profile         | <br>6  |
|    | Main Menu       |        |
| 4  | Change Location | <br>9  |
|    | Receipt         |        |
|    | Put-away        |        |
|    | Transfer        |        |
| 8  | Shipment        | <br>23 |
| 9  | Pick            | <br>26 |
| 10 | Block Movement  | <br>29 |

#### 1 Setup

We have provided you with an assisted setup for setting up the app anaptis Mobile Logistics. Among other things, you must assign user permissions to the users who are to use the app. To have access to the assisted setup, you must have the "SUPER" or "SECURITY" permissions. The administrator and the business manager in your company usually have this permission.

However, after the initial setup in our add-on anaptis mobile Logistics, you still have the option of adjusting the setup afterwards or selecting the assisted setup again.

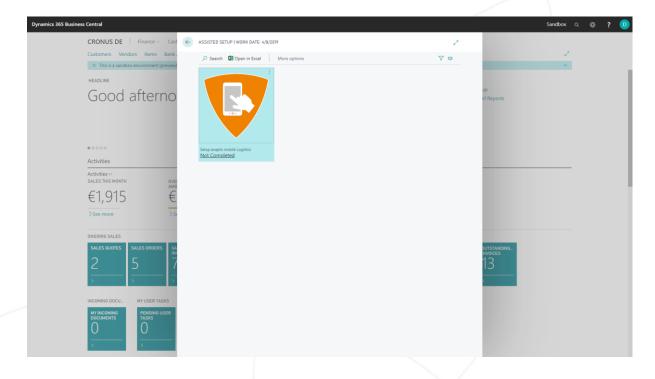

Click the assisted setup that was found with the search to begin.

The start screen of the assisted setup gives you an overview of what is needed for the users to use the app.

| Dynamics 365 Business Central                                                                                                    |                                      |                                                                                                    |                                  |     |                               | Sandbox Q | © ? | D |
|----------------------------------------------------------------------------------------------------|--------------------------------------|----------------------------------------------------------------------------------------------------|----------------------------------|-----|-------------------------------|-----------|-----|---|
| CRONUS DE   Finance Cast )                                                                                                    | ASSISTED SETUP   W                   | ANAPTIS MOBILE LOGISTICS SETUP WIZARD                                                                                                    | ∠ ×                              | 2   |                               |           |     |   |
| Customers Vendors Items Bank .                                                                                                    | 🔎 Search 🖪 Or                        | <b>@</b>                                                                                                    |                                  | ∀ ₽ |                               | 2         |     |   |
| X This is a standbox environment (preview)     HEADLINE     GOOD afterno     Activities     Activities     Activitie     Activitie     Activities     Activitie     Activitie                                                                                                    | Setup angels models<br>Not Completed | WELCOME TO MOBILE LOGISTICS SETUP       To be able to use anaptis mobile Logistics features, users must have require permissions.       Users that are authorized to update warehouse master tables should also be access the anaptis mobile Logistics.       LETS 601       Ohoore SAE Defaults' and all required actup and permissions to warehouse tables.       Choose Next so you can manually set up permissions for users and groups.       Inter Defaults     Box | e able to<br>natically<br>io the |     | up<br>el Reports              | ~<br>     |     |   |
| See more Ss<br>CMCOMO SALES<br>SALES OUDES<br>SALES ONDERS<br>SALES ONDERS<br>SALE |                                      |                                                                                                    |                                  |     | DUTSTANDING.<br>INVOICES<br>, |           |     |   |

Click the "Set Defaults" button to automatically define all required settings so that you can use anaptis mobile Logistics immediately and your warehouse employees are given direct access to anaptis mobile Logistics (only for anaptis mobile Logistics objects).

Press the "Next" button to continue and set authorizations and settings manually.

For a test we recommend that you start with default settings of "Set Defaults". To use the app in a live scenario you should check the data and permissions.

Now assign the required rights to the warehouse employees.

| Users requiring access |           |                |                            |                                    |                         |
|------------------------|-----------|----------------|----------------------------|------------------------------------|-------------------------|
| PERMISSION LEVEL ↑     | USER NAME | USER FULL NAME | ACCESS VIA USER GROUP CODE | HAS ASSIGN<br>PERMISSION PERMISSIO | REMOVE<br>ON PERMISSION |
| User                   | APT       | _              |                            | Ø                                  |                         |
|                        |           |                |                            |                                    |                         |
|                        |           |                |                            |                                    |                         |
|                        |           |                |                            |                                    |                         |
|                        |           |                |                            |                                    |                         |
|                        |           |                |                            |                                    |                         |
|                        |           |                |                            |                                    |                         |
|                        |           |                |                            |                                    |                         |
|                        |           |                |                            |                                    |                         |
|                        |           |                |                            |                                    |                         |
|                        |           |                |                            |                                    |                         |
|                        |           |                |                            |                                    |                         |
|                        |           |                |                            |                                    |                         |
|                        |           |                |                            |                                    |                         |
|                        |           |                |                            |                                    |                         |

Specify additional settings. A detailed description founded in the ToolTipp itself.

| ANAPTIS MOBILE LOGISTICS SETUP WIZARD        |               | , <sup>2</sup>                        |
|----------------------------------------------|---------------|---------------------------------------|
| Ø.                                           |               |                                       |
| SETTINGS<br>Configure Settings               |               |                                       |
| RECEIPT SETUP<br>Receipt Suppress Autofill   |               |                                       |
| Receipt Warehouse Source Filter              |               |                                       |
|                                              |               |                                       |
| PUT-AWAY SETUP<br>Put-away Show Blocked Bins |               |                                       |
| TRANSFER SETUP                               |               |                                       |
| Warehouse Journal Template Name              | LOGISTICS     | · · · · · · · · · · · · · · · · · · · |
| Warehouse Journal Batch Name                 | MOBILE1       |                                       |
| Transfer Source Code                         | LOGISTICS     |                                       |
| WAREHOUSE PICK SETUP                         |               |                                       |
| Suppresses Whse-Activityline split autofill  |               |                                       |
| Suppress Shipment Line autofill              |               |                                       |
| WAREHOUSE SHIPMENT SETUP                     | _             |                                       |
| Show "Create Pick" Button                    |               |                                       |
|                                              |               |                                       |
|                                              |               |                                       |
|                                              |               |                                       |
|                                              |               |                                       |
|                                              |               |                                       |
|                                              |               |                                       |
|                                              |               |                                       |
|                                              |               | Set Dehuts, Sec. Net From             |
|                                              | Not Completed | Set Defaults Sec Net From             |
|                                              | Not Completed | Set Defaults Sec Net From             |
|                                              | Not Completed | Set Defaults Sec Net From             |
|                                              | Not Completed | Set Defaults Sec Net From             |
|                                              | Not Completed | Set Dehults Sec Net From              |
|                                              | Not Completed | Set Defaults Sec Net From             |
| had the                                      | Not Completed | Set Delaufta Sack Neet From           |
|                                              | Not Completed | Set Debuts Sec Net From               |
|                                              | Not Completed | Set Debuts Sec Neet Proce             |
|                                              | Not Completed | Set Debuds Box Net Prom               |
|                                              | Not Completed | Set Debuds Beck Peer                  |
|                                              | Not Completed | Set Debuts Box Net Prin               |
| la dela la                                   | Not Completed | Set Debuts Box Next Pren              |
| katiki a                                     | Not Completed | Set Debuts Box Next Prev              |
| la stable                                    | Not Completed | Set Debuts Box Next Prev              |
|                                              | Not Completed |                                       |

An e-mail address and a registration key are required to complete the assisted setup. The registration key is prefilled, and the app is fully usable for 30 days free of charge.

| Dynamics 365 Business Central                                                                                                    |                                           |                                                                                                    |                               | Sandbox Q 🚳 ? 🙆 |
|----------------------------------------------------------------------------------------------------|-------------------------------------------|----------------------------------------------------------------------------------------------------|-------------------------------|-----------------|
| CRONUS DE Finance Cast                                                                                                    | ASSISTED SETUP I W                        | anaptis mobile logistics setup wizard $\omega^{\mathbb{A}}$ $\times$                                                                  | 1                             |                 |
| Customers Vendors Items Bank.                                                                                                    | O Search                                  | 0                                                                                                    | 7 <b>0</b>                    | 2               |
| The largest po<br>invoice was fc                                                                                                    | 202                                       | REDISTRATION Enter the Registration details. Registration E-Mail Address Registration Key 30D-TRIALKEY Expiring Date 9/5/2019 3-46 PM | up<br>el Reports              |                 |
| 00000                                                                                                    |                                           |                                                                                                    |                               |                 |
| Activities                                                                                                    | Set up a payment appr<br>Not Completed    |                                                                                                    |                               |                 |
| Activities ~<br>SALES THIS MONTH OVEL<br>AND                                                                                                    |                                           |                                                                                                    |                               |                 |
| €1,915 €                                                                                                    |                                           | Set Debuts Back Next Fisip                                                                                                    |                               |                 |
| >See more >Si                                                                                                    |                                           |                                                                                                    |                               |                 |
| ONGOING SALES                                                                                                    |                                           |                                                                                                    |                               |                 |
| SALES GUOTES SALES ORDERS SA<br>2 4 7                                                                                                    | invite External Accounts<br>Not Completed | et Set up consolidation reporting Set up intelligent Cloud Not Completed                                                              | NUTSTANDING_<br>NVOICES<br>13 |                 |
| INCOMING DOCU.      MY USER TASKS      MY INCOMING     DOCUMENTS     D     D | Setup anaptis mobile La<br>Not Completed  |                                                                                                    |                               |                 |

Complete the assisted setup by clicking the "Finish" button.

| Dynamics 365 Business | s Central                                                                                                    |         |                                           |                              |                                                                                                    |                         |            |     |                  | Sandbox Q 🔘 | ? 🚺 |
|-----------------------|----------------------------------------------------------------------------------------------------|---------|-------------------------------------------|------------------------------|----------------------------------------------------------------------------------------------------|-------------------------|------------|-----|------------------|-------------|-----|
|                       | CRONUS DE Finance C                                                                                                    |         | ASSISTED SETUP I W                        | ANAPTIS MOBI                 | LE LOBISTICS SETUP WIZARD                                                                             |                         | Z×         | 2   |                  |             |     |
|                       | Customers Vendors Items Bar                                                                                                    | nk      | O Search                                  | ~                            |                                                                                                    |                         |            | 4 A |                  | 2           |     |
|                       | The largest p<br>invoice was f                                                                                                    | ic<br>C | 800                                       | this wizard. Yo<br>THATS IT! | at you refresh the data in anap<br>a can come back here any time<br>stis mobile Logistics features fo | to refresh the data aga | in.        |     | ap<br>el Reports |             |     |
|                       | Activities                                                                                                    | WEI     | Set up a payment appr<br>Not Completed    |                              |                                                                                                    |                         |            |     |                  |             |     |
|                       | €1,915                                                                                                    | E       | 8                                         |                              | Set Det                                                                                               | ufs Back                | Nect First |     |                  |             |     |
|                       | ONDOIND SALES                                                                                                    | 4       |                                           |                              |                                                                                                    |                         |            |     | DUTSTANDING      |             |     |
|                       | 2                                                                                                    |         | Invite External Accounts<br>Not Completed |                              | Set up consolidation reporting<br>Not Completed                                                       | Set up Intel<br>Not Com |            |     | 13               |             |     |
|                       | INCOMING DOCU. MY USER TASKS<br>DOCUMENTS<br>DOCUMENTS<br>DOC |         | Setup anaptis mobile Lo                   | gista                        |                                                                                                    |                         |            |     |                  |             |     |
|                       | Instalate                                                                                                    |         | Not Completed                             |                              |                                                                                                    |                         |            |     |                  |             |     |

#### 2 Profile

To be able to use the app on your mobile device with an appropriate resolution, you have to assign the anaptis mobile Logistics profile to the user. To do this, open the user customizations.

| Dynamics 365 Business Central                    |                                         |                                      |                                          | Sandbox Q 🔘 ? 🙆 |
|--------------------------------------------------|-----------------------------------------|--------------------------------------|------------------------------------------|-----------------|
| CRONUS DE Finance - Cash Management -            | TELL ME WHAT YOU WANT TO DO             | $_{\sim}$ $\times$                   |                                          |                 |
| Customers Vendors Items Bank Accounts Chart of   | user pers                               |                                      |                                          | 2               |
| INSIGHT FROM LAST WEEK                           | Go to Pages and Tasks                   | Show all (6)                         |                                          |                 |
| The best-selling item                            | > User Personalizations                 | Lists                                | New > Setup<br>Payments I Excel Reports  |                 |
| SYDNEY Schreibtisch                              |                                         | Lists                                | Reports                                  |                 |
| grün with 8 units solo                           |                                         |                                      |                                          |                 |
|                                                  | Go to Reports and Analysis              | Show all (4)<br>Reports and Analysis |                                          |                 |
| Activities                                       | Jobs per Item                           | Reports and Analysis                 |                                          |                 |
| Activities ~                                     | Jobs per Customer                       | Reports and Analysis                 |                                          |                 |
| SALES THIS MONTH OVERDUE SALES INVOICE<br>AMOUNT |                                         |                                      |                                          |                 |
| €1,915 €92,728                                   | €54,136 0                               |                                      |                                          |                 |
| >See more >See more                              | >See more >See more                     |                                      |                                          |                 |
| ONGOING SALES ON                                 | SOING PURCHASES APPROVA                 | LS PAYMENTS                          |                                          |                 |
|                                                  | URCHASE ONGOING PUR PURCH. INVOL REQUES | TS TO UNPROCESSED PAYMENTS           | AVERAGE COL OUTSTANDING<br>DAYS INVOICES |                 |
| 2 4 7 5                                          | 5 3 13 0                                | 1                                    | 0.0 13                                   |                 |
| <u> </u>                                         |                                         |                                      |                                          |                 |
| INCOMING DOCU MY USER TASKS PRODUCT VIDEOS       |                                         |                                      |                                          |                 |
| MY INCOMING PENDING USER DOCUMENTS TASKS         |                                         |                                      |                                          |                 |
| 0 0 0 Product Videos                             |                                         |                                      |                                          |                 |
|                                                  |                                         |                                      |                                          |                 |
|                                                  |                                         |                                      |                                          |                 |

Then change the profile ID of the user.

| Dynamics 365 Business Central |                 |   |                                         |                   |           |                  | Sandbox | ? 💧 |
|-------------------------------|-----------------|---|-----------------------------------------|-------------------|-----------|------------------|---------|-----|
| CRO                           |                 | ÷ | LIZATION CARD   WORK DATE: 4/8/2019     | + ii              | 🗸 SAVED 🏒 |                  |         |     |
| Custor                        | ,O Search + New |   | APT                                     |                   |           |                  | 2       |     |
| INSIGH                        | USER ID         |   | X Clear Personalized Pages More options |                   |           |                  |         |     |
| Th                            | APT             |   | General                                 |                   | Show more | up<br>el Reports |         |     |
| SY                            |                 | _ | User ID · · · · · · · · APT             | Language ID       | 1033      |                  |         |     |
| gr                            |                 | L | Profile ID GESCHÄFTSFÜHRER              | Company CRONUS DE | $\sim$    |                  |         |     |
| • • • • •                     |                 |   |                                         | Open assist con   |           |                  |         |     |
| Activit                       |                 |   |                                         |                   |           |                  |         |     |
| Activiti<br>SALES             |                 |   |                                         |                   |           |                  |         |     |
| €1                            |                 |   |                                         |                   |           |                  |         |     |
| >See                          |                 |   |                                         |                   |           |                  |         |     |
| ONGOIN                        |                 |   |                                         |                   |           |                  |         |     |
| sale<br>2                     |                 |   |                                         |                   |           | nvoices<br>13    |         |     |
| INCOMI                        |                 |   |                                         |                   |           |                  |         |     |
|                               |                 |   |                                         |                   |           |                  |         |     |

Select the anaptis mobile Logistics profile.

| CR   | → 10 | USER PERSONALIZATIONS | 🔎 Search 🛛 🖬 Open in E | cel                                         |         |                          |        |              |   |  |
|------|------|-----------------------|------------------------|---------------------------------------------|---------|--------------------------|--------|--------------|---|--|
| Cust | or   | ,D Search + New       | AVAILABLE PROFILES     |                                             |         |                          | 2      |              | 2 |  |
| INSI | ЭН   | USERID                | PROFILE ID †           | DESCRIPTION                                 | SCOPE 1 | EXTENSION NAME           |        |              |   |  |
| Т    | 7    | APT                   | BUCHHALTUNGS           | Buchhaltungsmanager                         | System  |                          |        | el Reports   |   |  |
|      |      |                       | BUCHHALTUNGS           | Accountant Hub                              | System  |                          |        |              |   |  |
| S    | Y    |                       | DEBADMINISTR           | Debitorenadministrator                      | System  |                          |        |              |   |  |
| 5    | 1    |                       | EINKÄUFER              | Einkäufer                                   | System  |                          |        |              |   |  |
| C    | r :  |                       | FILIALLEITER           | Filialleiter - Produktionszusammenfassung   | System  |                          |        |              |   |  |
| 9    |      |                       | FILIALLEITER - 8A      | Filialleiter - Produktionsbasis             | System  |                          |        |              |   |  |
|      | c    |                       | GESCHÄFTSFÜHR          | Geschäftsführer                             | System  |                          |        |              |   |  |
| A    |      |                       | INVOICING              | Invoicing-Anwendungsbenutzer                | System  |                          |        |              |   |  |
| Acti | VI   |                       | IT-MANAGER             | IT-Manager                                  | System  |                          |        |              |   |  |
| Acti | iti  |                       | KLEINUNTERNEH          | Kleinunternehmensvorsitzender               | System  |                          |        |              |   |  |
| SALI | S    |                       | KREDKOORDINA           | Kreditorenkoordinator                       | System  |                          |        |              |   |  |
| C    | 1    |                       | LAGERMITARBEIT         | Lagermitarbeiter - Warehouse Management S   | System  |                          |        |              |   |  |
| €    | Į.   |                       | MARKETING- & V         | Marketing- & Vertriebsmanager               | System  |                          |        |              |   |  |
|      |      |                       | MASCHINIST             | Maschinist - Produktionszusammenfassung     | System  |                          |        |              |   |  |
| >Si  | e    |                       | O365-VERKAUF           | O365-Verkaufsaktivitäten                    | System  |                          |        |              |   |  |
|      |      |                       | PRODUKTIONSPL          | Produktionsplaner                           | System  |                          |        |              |   |  |
| ONG  | NP.  |                       | PROJEKT-MANAG          | Projekt-Manager                             | System  |                          |        |              |   |  |
| SA   |      |                       | RAPIDSTART SERV        | RapidStart-Dienst-Implementierer            | System  |                          |        | DUTSTANDING_ |   |  |
| SA   |      |                       | RESSOURCENMA           | Ressourcenmanager                           | System  |                          |        | NVOICES      |   |  |
| 2    |      |                       | SICHERHEITSADM         | Verwaltung von Benutzern. Benutzergruppen   | System  |                          |        | 13           |   |  |
| 4    |      |                       | TEAMMITGLIED           | Teammitglied                                | System  |                          |        | J            |   |  |
| 5    |      |                       | VERKAUFSLEITER         | Verkaufsleiter                              | System  |                          |        |              |   |  |
| _    |      |                       | VERSAND UND W          | Versand und Wareneingang - Auftrag für Auft | System  |                          |        |              |   |  |
|      |      |                       | VERSAND UND W          | Versand und Wareneingang - Warehouse Ma     | System  |                          |        |              |   |  |
| INCO | м    |                       | VERTEILER              | Verteiler - Debitorenservice                | System  |                          |        |              |   |  |
| MY   |      |                       | VORSITZENDER           | Vorsitzender                                | System  |                          |        |              |   |  |
| DO   | 1    | -                     | APT MOBILE LOGI        | anaptis mobile Logistics                    | Tenant  | anaptis mobile Logistics |        |              |   |  |
| C    |      |                       |                        |                                             |         |                          | _      |              |   |  |
| -    |      |                       |                        |                                             |         | OK                       | Cancel |              |   |  |

Now, when you connect to Microsoft Dynamics 365 Business Central from your smartphone or tablet, your home screen looks like this:

| Dynamic      | rs 365 Business Central                                                                                                    |              |
|--------------|----------------------------------------------------------------------------------------------------|--------------|
| CNOIN        | J3 DL                                                                                                    |              |
| Ē            | anaptis mobile Logistics<br>This will start the main menu of anaptis<br>mobile Logistics. From here you can reach<br>all modules of the extension. |              |
| Page         |                                                                                                    |              |
| $\mathbb{C}$ | Refresh<br>Update the page with any changes made by<br>other users.                                                                                |              |
| System       |                                                                                                    |              |
| Ŷ            | Learn                                                                                                    |              |
| ¢            | My Settings<br>Manage your user settings                                                                                                    |              |
| 5            | Sign out<br>Sign out APT                                                                                                    |              |
|              |                                                                                                    |              |
|              |                                                                                                    | $\backslash$ |
|              |                                                                                                    |              |
|              |                                                                                                    |              |
|              |                                                                                                    |              |

### 3 Main Menu

When the app is started, you are in the main menu. All modules of anaptis Mobile Logistics are displayed here.

| Q ₩ VIEW - At<br>Main m   | NAPTIS MOBILE LOGISTICS - I<br>Ienu | MAIN _ |
|---------------------------|-------------------------------------|--------|
| Warehous                  | se Process                          |        |
|                           |                                     |        |
| Receipt                   | Put-Away                            |        |
| ₹                         |                                     |        |
| Transfer                  | Shipment                            |        |
|                           |                                     |        |
|                           |                                     |        |
| Warehouse Pic             | k Block Movement                    | L.     |
| Warehouse Pic<br>Settings | k Block Movement                    |        |
|                           | k Block Movement                    |        |

#### 4 Change Location

With the menu item "Location" you chould change location you are working with. The currently active location is always displayed in the tile.

| ۶ | Q ₩ VIEW - ANAPI<br>Main menu | TIS MOBILE LOGISTICS - I<br>J | MAIN _ |
|---|-------------------------------|-------------------------------|--------|
|   | Receipt                       | Put-Away                      | •      |
|   | ₹                             |                               |        |
|   | Transfer                      | Shipment                      |        |
|   |                               | 5                             |        |
|   | Warehouse Pick                | Block Movement                |        |
| ŀ | Settings                      | 1                             |        |
|   | Ð                             |                               | Ш      |
|   | Location:<br>GU00000000       |                               |        |
|   |                               | $\leftarrow$                  | ÷      |
|   |                               |                               |        |

When the app is opened, the location that was set as the default in the warehouse employee setup is always set first.

| Dynamics 365 Business Central |                  |         |                |             |          |               |         |           |        | Sandbox | ० © ? |
|-------------------------------|------------------|---------|----------------|-------------|----------|---------------|---------|-----------|--------|---------|-------|
| CRONU                         | DEV              | ← WAREH | OUSE EMPLOYEES | I WORK DATE | 4/8/2019 |               |         | √sA       | AVED 🧷 | -       | ,     |
| ACTIONS<br>> anaptis          | mobile Logistics | ,₽ Se   | arch + New     | 🕼 Edit List | 🖹 Delete | Dpen in Excel |         |           | ₹ ■    |         |       |
|                               |                  |         | USER ID †      |             | L        | CATION CODE 1 | DEFAULT | ADCS USER |        |         |       |
| Deale of the second           |                  |         | APT            |             | GL       | 00000000      | ×.      |           |        |         |       |
| Back to to                    |                  |         | APT            |             | 05       | т             |         |           |        |         |       |
|                               |                  |         |                |             |          |               | 8       |           |        |         |       |

If the location you are work with want to be changed, the point is selected and a new mask is displayed. The new location can be selected in the drop-down menu. The user is shown the locations which he is assigned to as a warehouse employee.

| New         VIEW - ANAPTIS MOBILE LOGISTICS - CHAN_           Change Location |
|-------------------------------------------------------------------------------|
| Back                                                                          |
| GU00000000 🗸                                                                  |
| Change Location                                                               |
|                                                                               |
|                                                                               |
|                                                                               |
|                                                                               |
|                                                                               |
|                                                                               |
|                                                                               |
|                                                                               |
|                                                                               |
| ← :                                                                           |
| · ·                                                                           |
|                                                                               |

To confirm the change, press the "Change location" button and return to the main menu.

| Change Location                                                             |    |
|-----------------------------------------------------------------------------|----|
| GU00000000 🗸                                                                |    |
| Back                                                                        |    |
| New         NEW - ANAPTIS MOBILE LOGISTICS - CHAI           Change Location | N_ |
|                                                                             |    |

#### 5 Receipt

To work with the receipts, click in the menu item in the main menu.

| 오 땐 VIEW - ANAF | TIS MOBILE LOGISTICS - MAI | X m                                      | TIS MOBILE LOGISTICS - RECEI |   |
|-----------------|----------------------------|------------------------------------------|------------------------------|---|
| Warehouse       | Process                    | Ŷ                                        | rehouse Receipt              |   |
| Receipt         | Put-Away                   |                                          | ssigned User ID              |   |
| ₹               |                            | GL00000005 A<br>GL00000006<br>GL00000007 | PT                           |   |
| Transfer        | Shipment                   |                                          |                              |   |
|                 |                            |                                          |                              |   |
| Warehouse Pick  | Block Movement             |                                          |                              |   |
| Settings        | l,                         |                                          |                              |   |
|                 | $\leftarrow$               |                                          | <i>←</i> :                   | / |

These are displayed in a list. You can use the search field to search for receipt numbers.

The "Create Warehouse Receipt" button can be used to create a new receipt that is initially empty. Using the "New item" function, items can be dragged into the receipt via the Warehouse source filter stored in the setup.

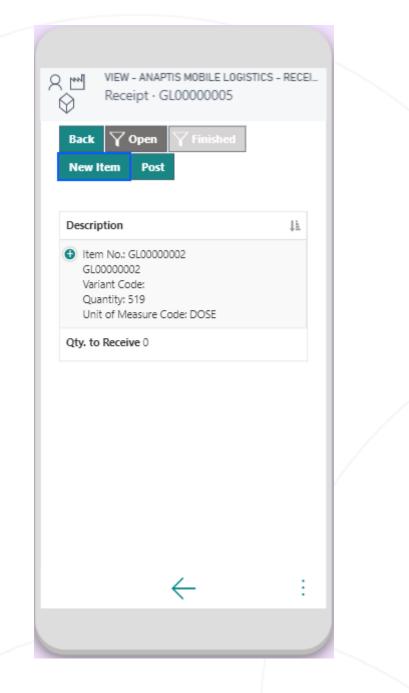

Note: "Require Receive" must be activated for the location and the document must be released.

When a receipt is selected, the receipt rows open. Under "Open", all receipt lines are displayed for which the "Qty. to Receive" is smaller than the expected quantity or "Remaining quantity". If "Qty. to Receive" reaches the same value as "Remaining quantity", the line under "Open" disappears and is now displayed under the menu item "Finished".

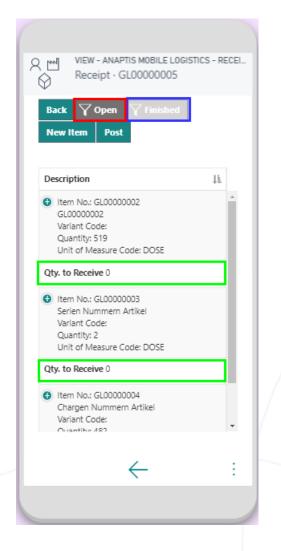

If you select a line under "Open" or "Finished", a window opens in which you can edit the receipt line. If the item is a lot or serial number, the field "Lot number:"/"Serial number:" and the previously scanned lot/serial-numbers are displayed here. If this is not the case, the field is hidden.

| New         NAPTIS MOBILE LOGISTICS           Receipt · GL00000005 · 2000 |                         |
|---------------------------------------------------------------------------|-------------------------|
| Back                                                                      | Back                    |
| GL0000003                                                                 | GL00000004              |
| Description                                                               | Description             |
| Serien Nummern Artikel                                                    | Chargen Nummern Artikel |
| Quantity                                                                  | Quantity                |
| 1 DOS                                                                     | DOSE 400 DOSE           |
| Qty. Outstanding                                                          | Qty. Outstanding        |
| 2                                                                         | 482                     |
| Serial No.                                                                | Tracking Quantity       |
| SN2                                                                       | 82                      |
| + -                                                                       | Lot No.                 |
| Scanned                                                                   | LOT2                    |
| SN1   1                                                                   | • •                     |
|                                                                           | Scanned                 |
| Register                                                                  | LOT1   400              |
|                                                                           | Register                |
|                                                                           |                         |
| $\leftarrow$                                                              | : ← :                   |
|                                                                           |                         |

To add a serial/lot number, a number must be entered in the field. If the item is a lot number-managed item, you must also enter a lot quantity in the field provided. The entry is then confirmed with the "+" button. To delete a previously entered lot/serial number, press the "-" button. Now a table opens in which all previously scanned numbers are listed. The number to be deleted is then selected and confirmed.

To register the entries, simply click on the "Register" button and you will return to the list of receipt lines. If the line is completely processed, it will be listed under "Finished". This successfully filled the movement quantity in Dynamics 365 Business Central.

| VIEW - ANAPTIS MOBILE L<br>Receipt - GL0000000 | ogistics - recei<br>5 · 20000 | ×        |      | - ANAPTIS MOBILE<br>ipt • GL000000 |          |    |
|------------------------------------------------|-------------------------------|----------|------|------------------------------------|----------|----|
| Back                                           |                               | Back     |      |                                    |          |    |
| Item<br>GL0000003                              |                               |          |      |                                    |          |    |
| Description                                    |                               | Lot No.  | IA.  | Serial No. 1                       | Quantity | 11 |
| Serien Nummern Artikel                         |                               |          | -    |                                    |          | V1 |
| Quantity                                       |                               | θ        |      | SN1                                | 1        |    |
| 2                                              | DOSE                          | Quantity | (Bas | e) 1                               |          |    |
| Qty. Outstanding                               |                               | 0        |      | SN2                                | 1        |    |
| 2                                              |                               |          |      |                                    |          |    |
| Serial No.                                     |                               | Quantity | (Bas | ie) 1                              |          |    |
| +<br>Scanned<br>SN1   1<br>SN2   1             | -                             |          |      |                                    |          |    |
| Register                                       |                               |          |      |                                    |          |    |
|                                                |                               |          |      |                                    |          |    |
|                                                |                               |          |      |                                    |          |    |

To register the entire receipt, there is a separate "Register" button on the list of receipt lines. By pressing this button, a standard posting of the receipt is carried out.

| <                                            | W - ANAPTIS MOBILE<br>ceipt · GL0000000 |     | CEI. |
|----------------------------------------------|-----------------------------------------|-----|------|
| Back New Item                                | Open Y Finish                           | ed  |      |
| Description                                  |                                         | 14  |      |
| Item No.<br>GL00000<br>Variant C<br>Quantity | : GL0000002<br>002<br>Jode:             | φ m | *    |
| Qty. to Rece                                 | eive 519                                |     | L    |
| Serien N<br>Variant C<br>Quantity            |                                         |     |      |
| Qty. to Rece                                 | eive 2                                  |     | l    |
| -                                            |                                         |     | •    |
|                                              |                                         |     | :    |

#### 6 Put-away

The Put-away is located under the item "Put-away" in the main menu.

Note: "Use Put-away Worksheet" should not be activated for the location. If activated, the putaways must be created manually using an intermediate step.

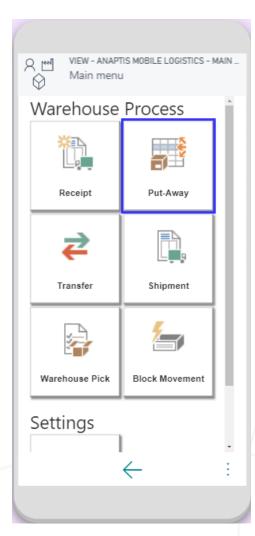

The fields in the storage mask can be filled either manually or by pressing the "+" button.

| VIEW - ANAPTIS MOBILE LOGISTICS - PUT-A.<br>Put-Away | VIEW - ANAPTIS MOBILE LOGISTICS - PUT-A<br>Put-Away · Item List |
|------------------------------------------------------|-----------------------------------------------------------------|
| Back<br>Document No.                                 | Back                                                            |
| Item No.                                             |                                                                 |
| Description                                          | No. ↓i Item No. ↓↑                                              |
|                                                      | GL00000009 GL00000002                                           |
| Quantity                                             | Description GL00000002                                          |
| Bin suggestion                                       | Variant Code                                                    |
|                                                      | Qty. Outstanding 519                                            |
| Actual Bin                                           | Unit of Measure Code DOSE                                       |
| •                                                    | Qty. Outstanding (Base) 519                                     |
| Register                                             | GL00000009 GL0000003                                            |
|                                                      | Description Serien Nummern Artikel                              |
|                                                      | Variant Code                                                    |
|                                                      | Qty. Outstanding 1                                              |
|                                                      | Unit of Measure Code DOSE                                       |
| ← :                                                  | ← :                                                             |
|                                                      |                                                                 |
|                                                      |                                                                 |

If the button is pressed, a list of all pending putaway lines opens. You can search for items or document numbers in this list using the search field.

If an item is selected, the mask is filled with the values from the putaway line. The quantity field is then filled with the quantity from the line. However, this can be adjusted. In addition, the list of putaway lines with the selected document number is prefiltered so that all lines of this document are immediately visible. Emptying the document number resets the filter.

If the item is listed in the put-away line with lot or serial numbers, the number is listed under the description of the item. The storage bin suggestion is filled by Microsoft Dynamics 365 Business Central standard application. To be able to put away an item, you must always specify the storage bin in which the item is actually put away. You can use the "+" button to the right of the actual storage bin to call up a list of all storage bins.

| 이 MEW - ANAPTIS MOBILE LOGISTICS - I           | -A_ VIEW - ANAPTIS MOBILE LOGISTICS - PUT-A.<br>Put-Away |  |
|------------------------------------------------|----------------------------------------------------------|--|
| Back<br>Document No.<br>GL00000009<br>Item No. | Back<br>Document No.<br>GL00000009<br>Item No.           |  |
| GL0000003 +                                    | GL00000003 +                                             |  |
| Description                                    | Description                                              |  |
| Serien Nummern Artikel                         | Serien Nummern Artikel                                   |  |
| Serial No.                                     | Serial No.                                               |  |
| SN1                                            | SN1                                                      |  |
| Quantity                                       | Quantity                                                 |  |
| 1 DOSE                                         | 1 DOSE                                                   |  |
| Bin suggestion                                 | Bin suggestion                                           |  |
| BIN39                                          | BIN39                                                    |  |
| Actual Bin                                     | Actual Bin                                               |  |
|                                                | BIN40 +                                                  |  |
| Register                                       | Register                                                 |  |
| $\leftarrow$                                   | : ← :                                                    |  |
|                                                |                                                          |  |

To register the putaway, press the "Register" button. The screen then empties and the next putaway line can be edited.

#### 7 Transfer

The stock transfer can be called out of the main menu.

| New - ANAPTIS MOBILE LOGIST | S - MAIN VIEW - ANAPTIS MOBILE LOGISTICS - TRANS_ |  |
|-----------------------------|---------------------------------------------------|--|
| Warehouse Process           | ▲ Back<br>Old Bin                                 |  |
|                             | +<br>Item                                         |  |
| Receipt Put-Away            | Description                                       |  |
| ₹                           | Quantity<br>0<br>New Bin                          |  |
| Transfer Shipment           | +<br>Register                                     |  |
|                             |                                                   |  |
| Warehouse Pick Block Moveme | nt                                                |  |
| Settings                    |                                                   |  |
|                             | · · · · · · · · · · · · · · · · · · ·             |  |
|                             |                                                   |  |
|                             |                                                   |  |

In the transfer mask, a storage bin must first be scanned under "Old bin" or added using the "+" button. Then you can scan an item that is in this bin or select it as with the old bin. If the item is a variant, it is scanned or selected with the specific field for that. The quantity to be transferred can now be entered in the "Quantity" field and a new bin can be selected or scanned.

| R M VIEW - ANAPTIS MOBILE LOG                                 | ISTICS - TRANS | Q № VIEW - A                                                  | NAPTIS MOBILE LOGI:<br>Pr | STICS - TRANS_ |  |
|---------------------------------------------------------------|----------------|---------------------------------------------------------------|---------------------------|----------------|--|
| Back<br>Old Bin<br>BIN40<br>Item<br>GL00000002<br>Description | •              | Back<br>Old Bin<br>BIN40<br>Item<br>GL00000002<br>Description |                           | •              |  |
| GL0000002                                                     |                | GL0000002                                                     |                           |                |  |
| Quantity<br>519                                               | DOSE           | Quantity<br>519                                               |                           | DOSE           |  |
| New Bin                                                       |                | New Bin                                                       |                           | 0000           |  |
|                                                               | +              | BIN37                                                         |                           | +              |  |
| Register                                                      |                |                                                               | Register                  |                |  |
|                                                               |                |                                                               |                           |                |  |
| ÷                                                             | :              |                                                               | $\leftarrow$              | :              |  |

To complete the transfer, press the "Register" button. The transfer is then registered and the mask is emptied.

If the item is a lot or serial number-managed item, additional serial/lot number fields are displayed after the bin and item are selected. In the case of the lot number, an additional field for the lot quantity is displayed. The serial or lot number is entered in the same way as the receipt.

| VIEW - ANAPTIS MOBILE L | .0GISTICS - TRANS | ×               | EW - ANAPTIS MOBILE<br>'ansfer | LOGISTICS - TRANS |
|-------------------------|-------------------|-----------------|--------------------------------|-------------------|
| Back<br>Old Bin         |                   | Back<br>Old Bin |                                |                   |
| BIN38                   |                   | BIN38           |                                | +                 |
| Item                    |                   | Item            |                                |                   |
| GL00000004              | •                 | GL000000        | 03                             | +                 |
| Description             |                   | Description     | 1                              |                   |
| Chargen Nummern Artikel |                   | Serien Nu       | mmern Artikel                  |                   |
| Quantity                |                   | Quantity        |                                |                   |
| 482                     | DOSE              | 2               |                                | DOSE              |
| Lot No.                 |                   | Serial No.      |                                |                   |
| LOT2                    |                   | SN2             |                                |                   |
| Quantity                |                   |                 | +                              | -                 |
| 82                      |                   | New Bin         |                                |                   |
| +                       | -                 | BIN40           |                                | +                 |
| New Bin                 |                   |                 | <b>D</b> t-t                   |                   |
| BIN40                   | •                 |                 | Register                       |                   |
| Register                |                   |                 |                                |                   |
|                         |                   |                 |                                |                   |
| $\leftarrow$            | :                 |                 | $\leftarrow$                   | :                 |
|                         |                   |                 |                                |                   |
|                         |                   |                 |                                |                   |

#### 8 Shipment

Note: The option "Shipment required" must be activated in the respective location for this menu item to be displayed.

The shipments are located under the menu item "Shipment". After opening the shipment mask, a list of open shipments at the selected location opens.

| Warehouse Process   Image: Constraint of the second of the second of th                   | ( | 이 VIEW - ANAPT<br>이 Main menu | IS MOBILE LOGISTICS - MA |        | g VIEW - AN<br>Shipmei | IAPTIS MOBILE LOGISTICS - SHIF<br>nt | M |
|----------------------------------------------------------------------------------------------------|---|-------------------------------|--------------------------|--------|------------------------|--------------------------------------|---|
| Image: Constraint of the second of the second o |   | Warehouse                     | Process                  | Ba     | ck                     |                                      |   |
| Receipt Put-Away     GL00000015        GL00000016        GL00000017     GL00000017                                                                                                    |   | ×                             |                          | ۹<br>۹ | 。Search                |                                      |   |
| Image: Constraint of the second of the second of the se                     | L | Receipt                       | Put-Away                 | No     | . 41                   | Assigned User ID                     |   |
| Image: Comparison of the comparison of the comparison o | L |                               |                          |        |                        |                                      |   |
| Transfer     Shipment       Image: Constraint of the state of the state of                                      | L | $\rightarrow$                 | F                        |        |                        | APT                                  |   |
|                                                                                                    | L | -                             | ╚ॖॖॖ∎                    | GL     | 0000017                |                                      |   |
|                                                                                                    | L | Transfer                      | Shipment                 |        |                        |                                      |   |
| Warehouse Pick Block Movement                                                                                                    |   |                               | 5                        |        |                        |                                      |   |
|                                                                                                    | L | Warehouse Pick                | Block Movement           |        |                        |                                      |   |
| Settings                                                                                                    |   | Settings                      |                          |        |                        | 4                                    |   |
|                                                                                                    | ŀ |                               |                          | •      |                        |                                      |   |
|                                                                                                    |   |                               |                          |        |                        |                                      |   |

The shipment displays all open lines with the respective remaining quantities. This overview can be filtered by "Open" and "Finished". Furthermore, a new picking can be produced via the button "Create picking". The button can be hidden via an mark in the anaptis mobile Logistics setup (if the warehouse employees are not supposed to create pickings). For this purpose, a check mark can be set in the setup.

Note: The source documents must be released so that they can be processed.

| Ø Simplifient * Oboo                   | BILE LOGISTICS - SHIPM<br>000015 | Shipment · GL000000                       | IGISTICS - SHIPM_<br>15 · 10000 |  |
|----------------------------------------|----------------------------------|-------------------------------------------|---------------------------------|--|
| Back Create Pick Post                  | nished                           | Back<br>Item<br>GL00000002<br>Description |                                 |  |
| Description 4                          | Qty. to Ship 👘                   | GL0000002                                 |                                 |  |
| No.: GL0000002                         | 0                                | Quantity                                  |                                 |  |
| GL0000002                              |                                  | 0                                         | DOSE                            |  |
| Variant Code:<br>Qty. Outstanding: 123 |                                  | Picked / Qty. Outstanding                 |                                 |  |
| 2.9                                    |                                  | 0 / 123<br>Bin Code                       |                                 |  |
|                                        |                                  | BIN71                                     |                                 |  |
|                                        |                                  | Register                                  |                                 |  |
| $\leftarrow$                           | :                                | <i></i>                                   | :                               |  |

If you select the line to be processed, you can enter the respective shipment quantity in the "Quantity" field. When you press the "Post" button, the "Qty. to Ship" field fills up. Now the delivery note is created.

| R ₩ VIEW - ANA                                                         | PTIS MO      | BILE LOGISTICS | - SHIPM_ |
|------------------------------------------------------------------------|--------------|----------------|----------|
| Shipment                                                               | t · GL0      | 0000015        |          |
| Back <b>Open</b><br>Create Pick Po                                     | ost ₹        | inished        |          |
| Description                                                            | 14           | Qty. to Ship   | I÷.      |
|                                                                        | 48           |                | 41       |
| No.: GL00000002<br>GL00000002<br>Variant Code:<br>Qty. Outstanding: 12 | 23           | 123            |          |
|                                                                        |              |                |          |
|                                                                        |              |                |          |
|                                                                        |              |                |          |
|                                                                        |              |                |          |
|                                                                        |              |                | _        |
|                                                                        |              |                | _        |
|                                                                        |              |                | _        |
|                                                                        | $\leftarrow$ |                | ÷        |
|                                                                        |              |                |          |
|                                                                        |              |                |          |

#### 9 Pick

Note: The option "Picking required" must be activated in the respective location for this menu item to be displayed.

The picking operations can be found under the item "Picking".

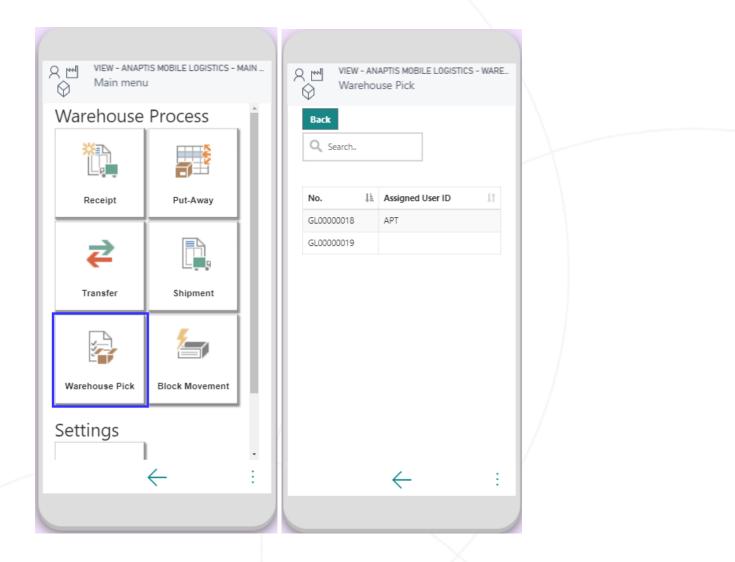

After opening, the list of open pickings appears at the selected location. If you select a row, you reach the header view.

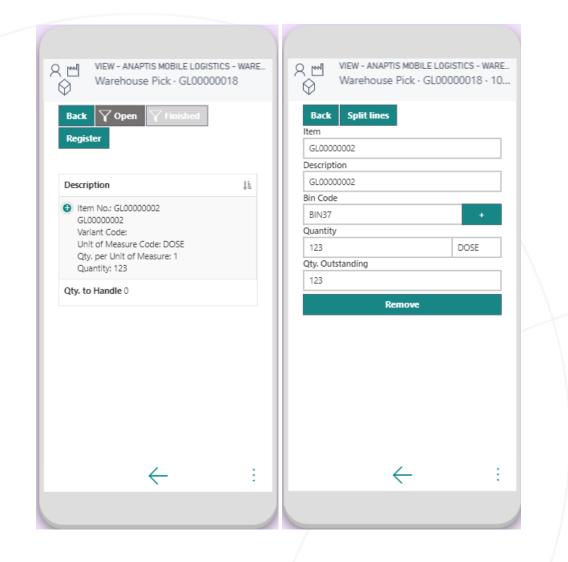

Now you "enter" the line and can define the "Qty. to Handle".

If the corresponding quantity is taken, the line appears under the "Picked" tab. The function "Split line" splits the line. *Note: The Quantity (Qty. to Handle) must already be filled.* 

If you now press the "Register" button, the "Picked" list is emptied and the picking is registered. Now the picked items have been transferred to the shipment storage bin.

| New         NAPTIS MOBILE LOGISTICS -           Warehouse Pick ⋅ GL00000018                                                                                                    |    |
|----------------------------------------------------------------------------------------------------|----|
| Back   Open   Finished     Register                                                                                                    |    |
| Description                                                                                                    | 11 |
| <ul> <li>Item No.: GL00000002</li> <li>GL00000002</li> <li>Variant Code:</li> <li>Unit of Measure Code: DOSE</li> <li>Qty. per Unit of Measure: 1</li> <li>Quantity: 123</li> </ul> |    |
| Qty. to Handle 123                                                                                                    |    |
| $\leftarrow$                                                                                                    | :  |
|                                                                                                    |    |

## 10 Block Movement

Storage bins can be blocked under the menu item "Block bins".

| Main menu      | TIS MOBILE LOGISTICS - N<br>J | MAIN _ |
|----------------|-------------------------------|--------|
| Warehouse      | Process                       | ĥ      |
| × A            |                               |        |
| Receipt        | Put-Away                      |        |
| ₹              |                               |        |
| Transfer       | Shipment                      |        |
|                | 5                             |        |
| Warehouse Pick | Block Movement                |        |
| Settings       |                               |        |
|                | $\leftarrow$                  | ÷      |
|                |                               |        |

The storage bin can be selected and the type of blocking can be specified in the screen that opens. By pressing the "Change" button, the type of blocking of the storage bin can be changed.

| 이 아이 아이 아이 아이 아이 아이 아이 아이 아이 아이 아이 아이 아이        | VIEW - ANAPTIS MOBILE LOGISTICS - BLOCK.<br>Block Movement                 |
|-------------------------------------------------|----------------------------------------------------------------------------|
| Back<br>Bin Code<br>BIN22 +<br>Open V<br>Change | Back<br>Bin Code<br>BIN22 +<br>Open V<br>Open<br>Inbound<br>Outboud<br>All |
|                                                 |                                                                            |
| ← :                                             | ← :                                                                        |
|                                                 |                                                                            |
|                                                 |                                                                            |